## **UN SECRETARIAT STAFF MEMBERS**

## **(INTERNAL STAFF)**

## **HOW TO REGISTER FOR LPE IN INSPIRA AS AN INTERNAL APPLICANT**

#### **IMPORTANT NOTES:**

- **If you are a UN Secretariat staff member, you must register using your INTERNAL inspira account/log-in.**
- If you are a UN Secretariat staff member, but your contract is administered or issued by another UN Common System entity, please register using your internal inspira account.
- If you are a UN Secretariat staff member and you register through an external inspira account, your profile will not be accessible in inspira, and you will be treated as an external applicant. PLEASE AVOID THIS SITUTATION – as this complicates the processing of your application and may result in your registration being delay or rejected.
- If you experience technical problems with Internet Explorer while preparing your registration in inspira, please try another browser such as Mozilla Firefox and Google Chrome, etc. This usually resolves the problem.

For registration procedures, please continue to the next page.

## 1. Log on to **inspira.un.org**

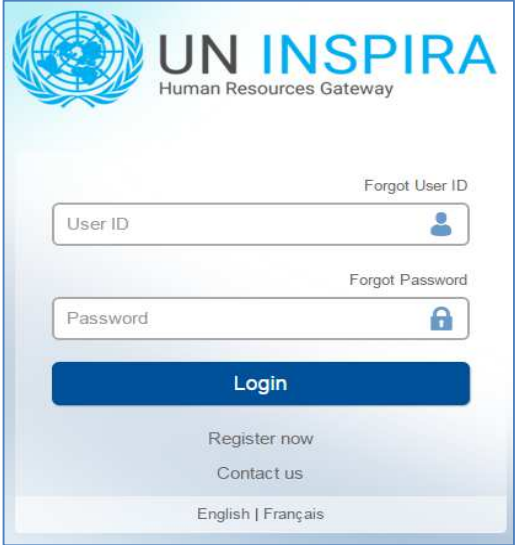

2. Click **Main Menu**, then **Self Service** -> **Learning** -> **My Learning**

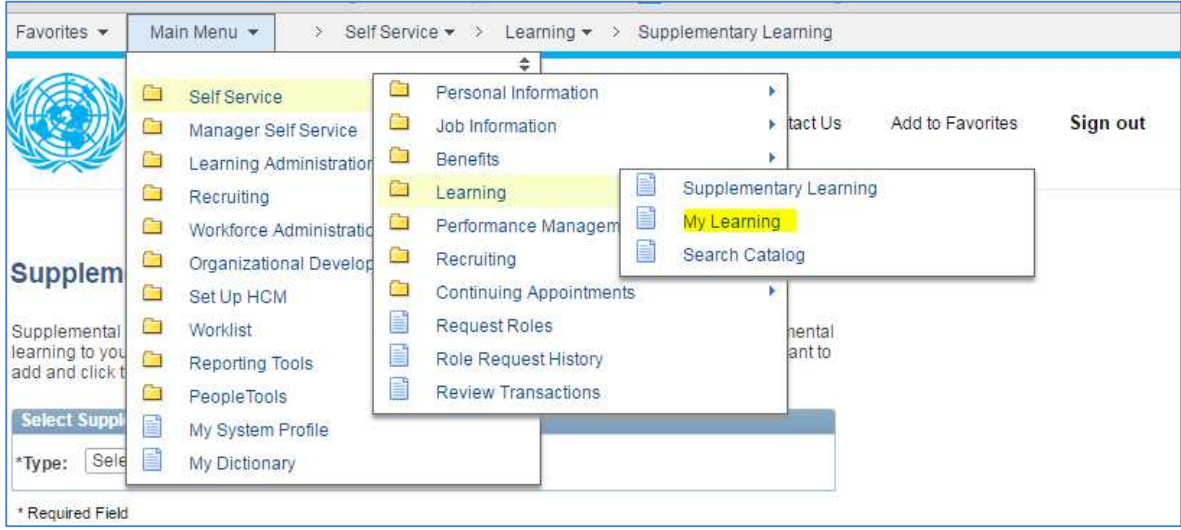

3. Under **Search Learning Catalog,** click **Browse Catalog**

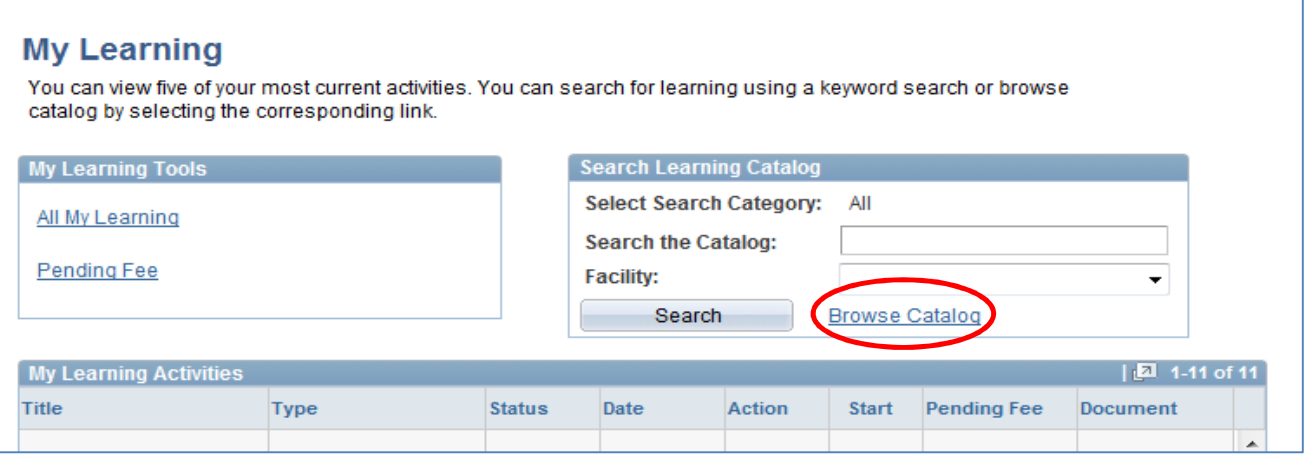

### Click **Working for the UN**

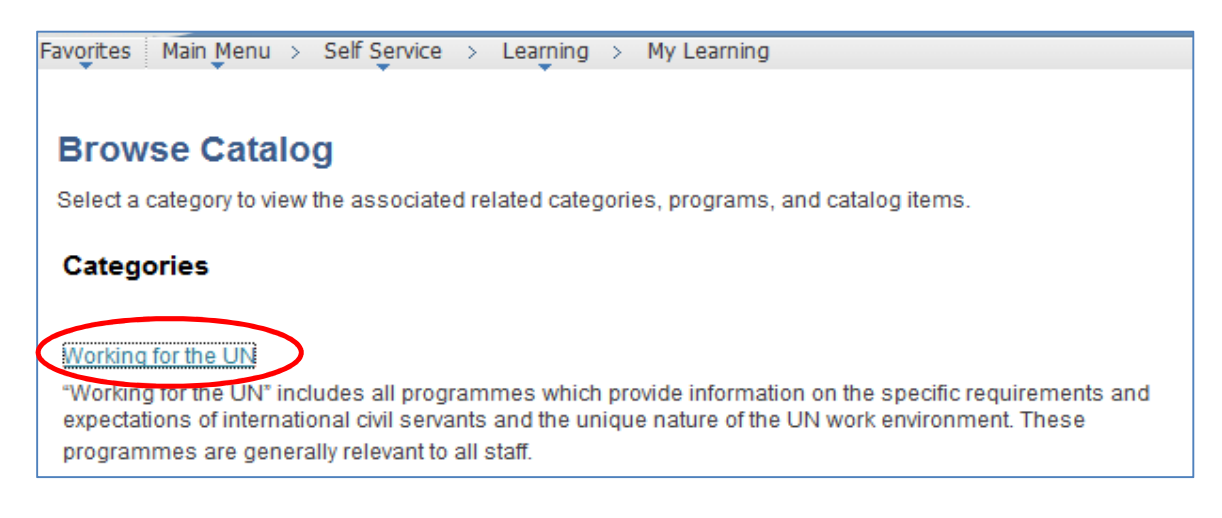

#### Click on **Languages**

# **Related Categories Total Categories: 1**

#### Languages

Details of language-related activities, training and certification can be found here. This includes all language training courses offered in the UN Secretariat and the opportunity for staff members to register for Language Proficiency Examinations.

#### and Click on **Language Proficiency Examination**

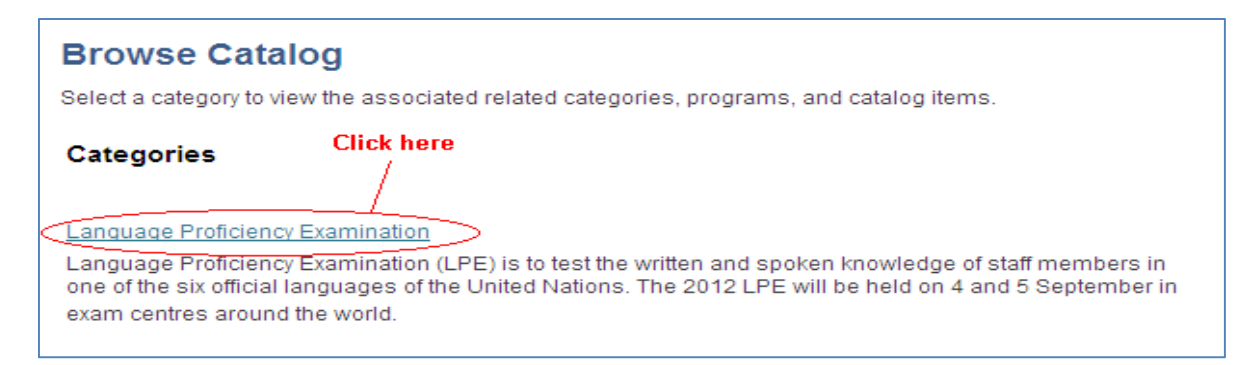

4. Select the **corresponding language** for which you wish to register.

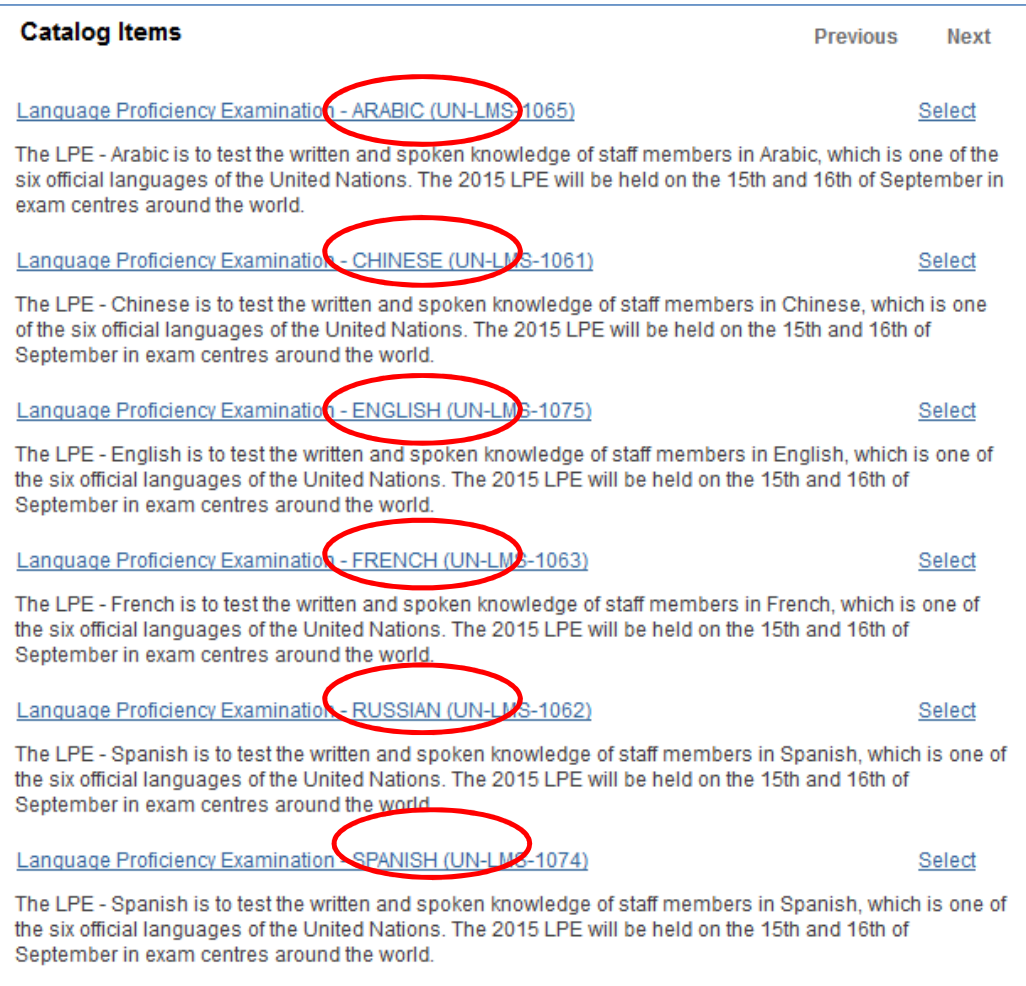

5. Test sites are listed by country and city. You may sort the list in alphabetical order by clicking on the column heading. You can also view test site details by clicking on **View details**. Exam date and local start times can be viewed by clicking **Schedule**. Note that exact exam centre addresses will be emailed prior to the exam day. Select the **Location** where you wish to take the exam, then click **Enroll.** 

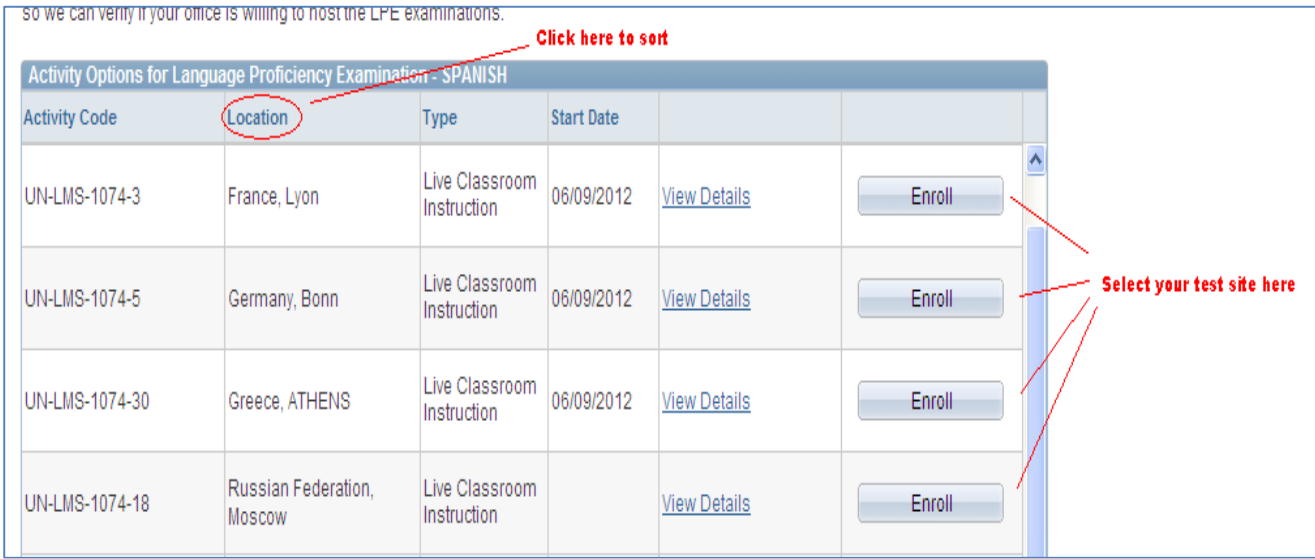

6. Carefully read the information/instructions and provide any documents required of you. Documents must be uploaded as Select Attachments, under item 8 below.

## INCOMPLETE APPLICATIONS WILL NOT BE CONSIDERED!

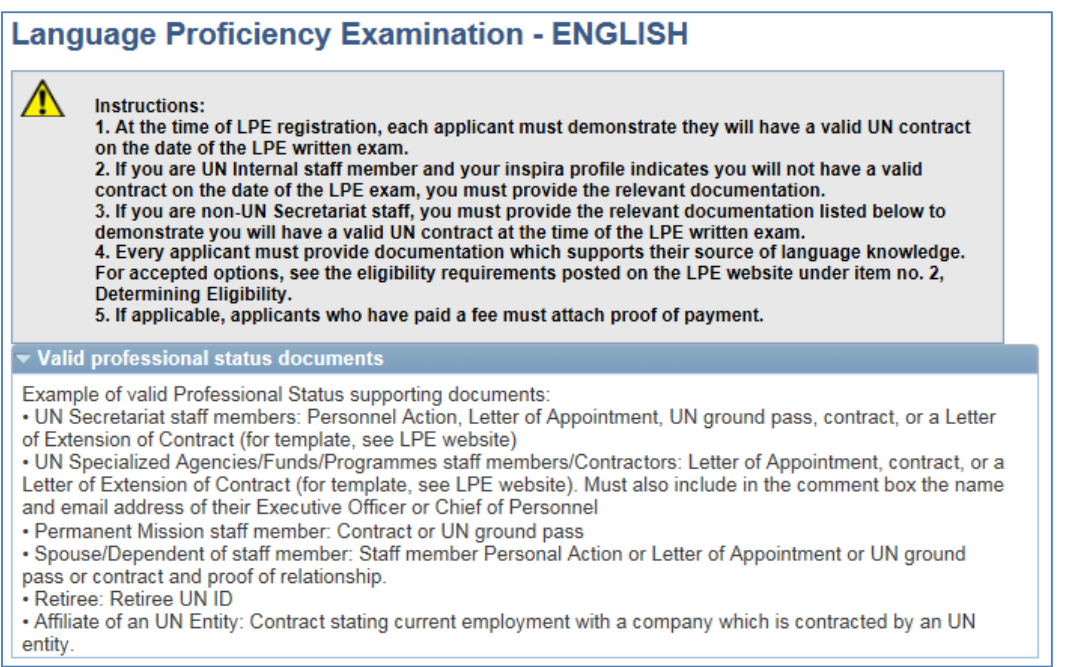

7. For **Source of Language Knowledge,** you must select only **one** of the four options regarding how you acquired knowledge of the language. Please provide the requested information and documention.

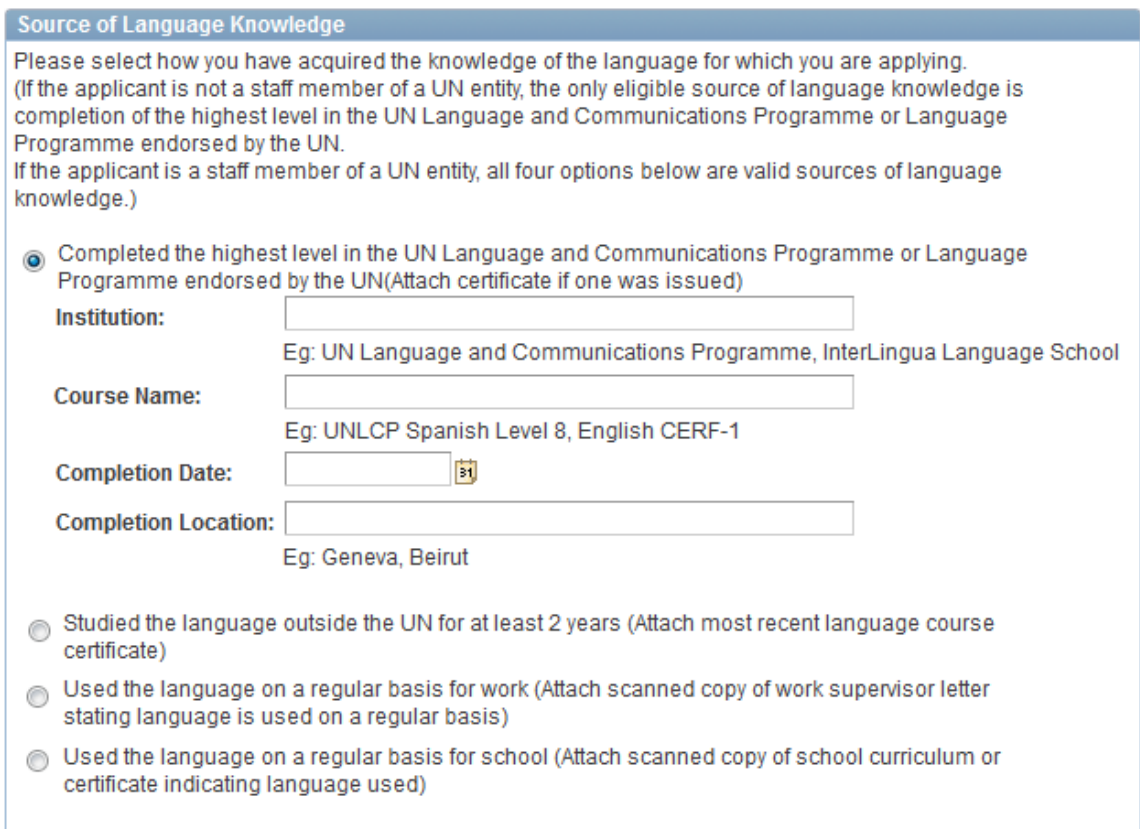

8. To upload required supporting documents pertaining to your application, click **Add Attachment.** 

Select from the drop-down menu, the **Document Type** to be attached. Then type a brief **Description** of the attachment. Click **Browse** -> select the file -> click **Upload** -> **Save**. Repeat the steps until you have uploaded all the required files. Please note that you may **only upload an image file** types and the maximum file size is 1Megabyte. If you have various documents of the same type, you may combine them into one document.

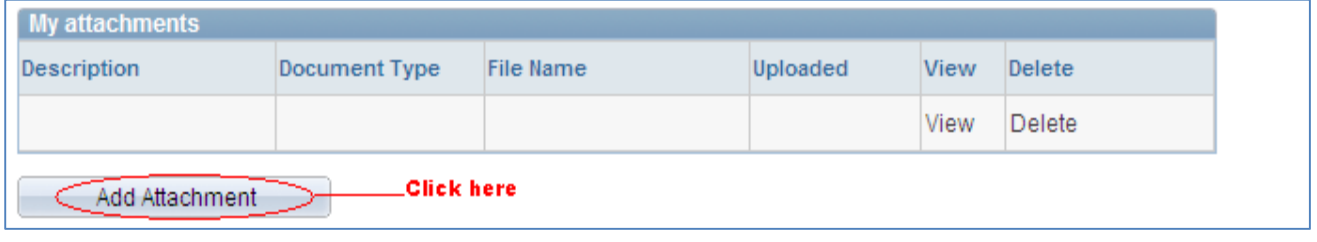

All applicants MUST, at the time of registration, demonstrate they will have a valid UN contract on the date of the LPE written examination. If your current inspira profile does not reflect an **Appointment Expiry Date** until that date, a copy of your current contract, grounds pass, or equivalent must be uploaded to your application.

For contract documentation, please make sure to click **Add Attachment**, then select **Contract Extension** as **Document Type**. You may also make a note in the comment box to the Local Administrator that the correct expiry date is shown in your attachment. Please attach a copy of your contract which states the correct expiry date. It is important that you choose **Contract Extension** and NOT Contractual Status as Document Type in order to avoid an error message when submitting your enrollment.

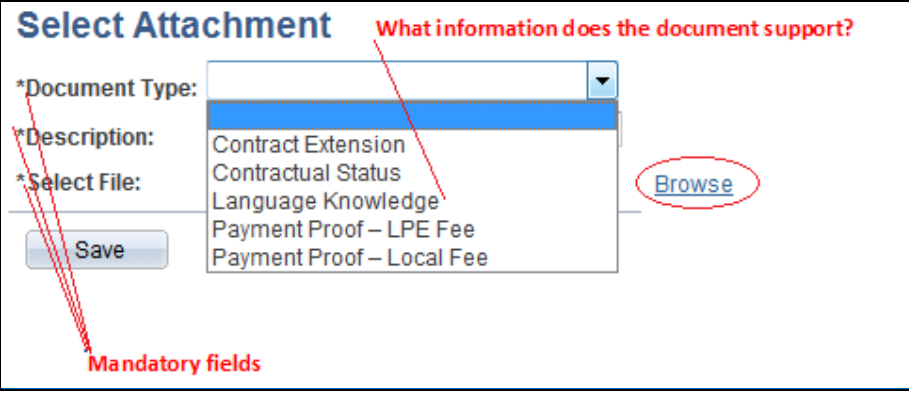

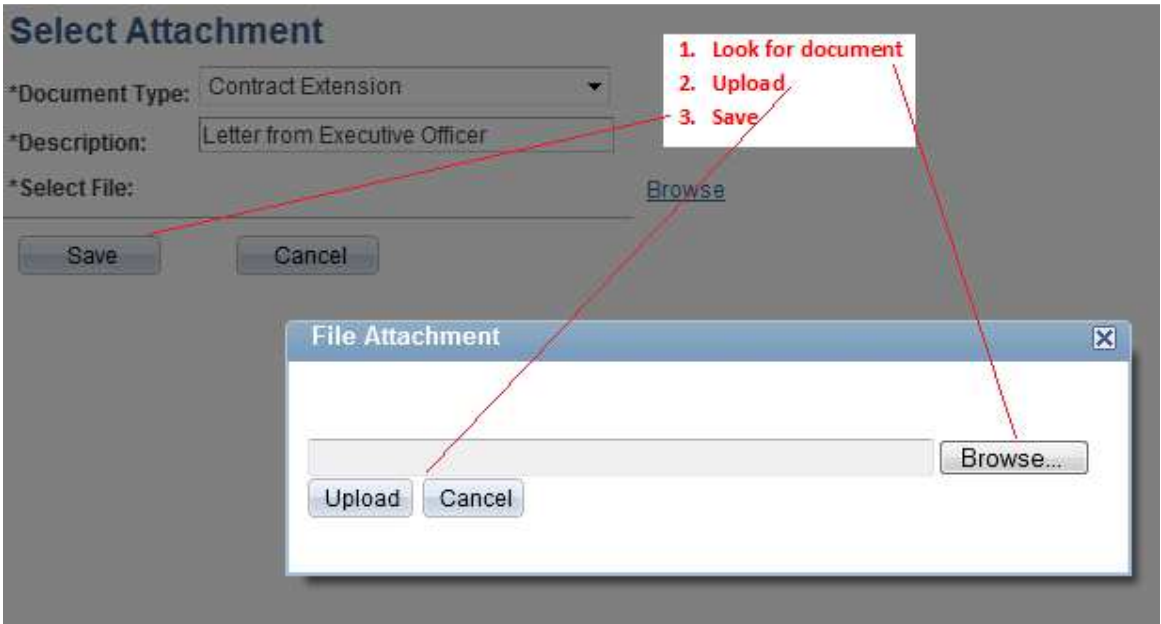

If you get the below message, it indicates that there's a problem with the file you uploaded. Please make sure the file you are uploading is an image file (ex. PDF) and not too large.

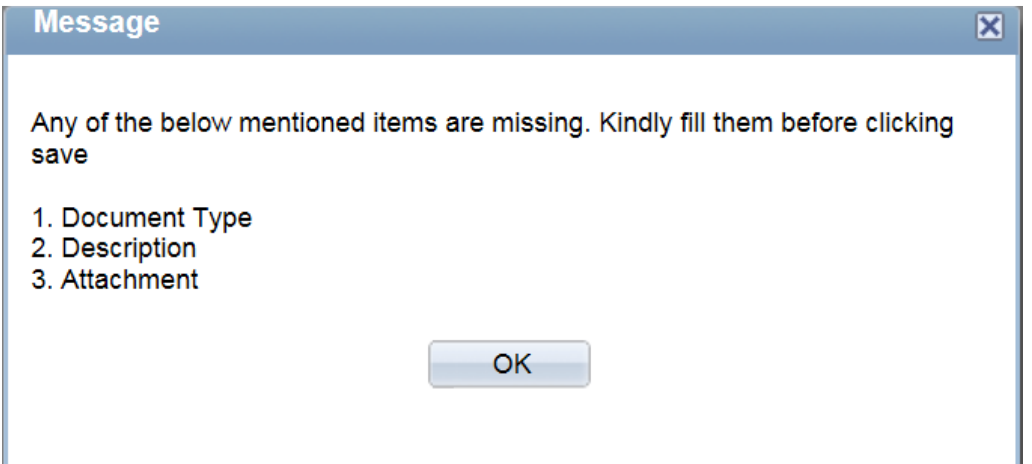

Please note below the type of files inspira will accept for upload.

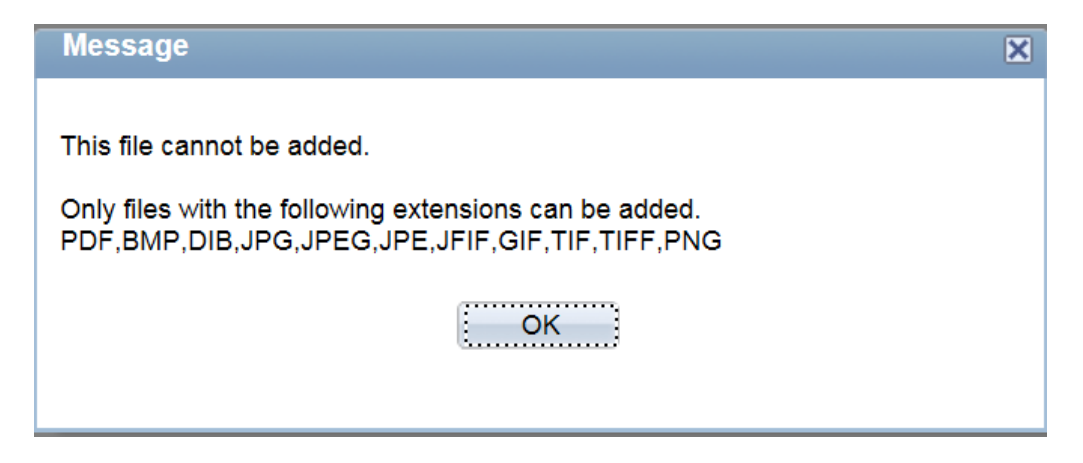

NOTE: Some test sites charge registrants a local fee to cover the cost of local expenses. If you have made any such payment, please attach a scanned copy of the proof of payment. Specify the type of fee paid, either LPE fee or local fee.

9. You may use the comment box to include other information relevant to your application. Review your application for completeness and accuracy.

Click on the **certification check box**.

Click **Save** if you have not completed your application and would like to submitted at a later time.

Otherwise, click **Submit Enrollment**. Check for error messages and verify that you have successfully submitted your application.

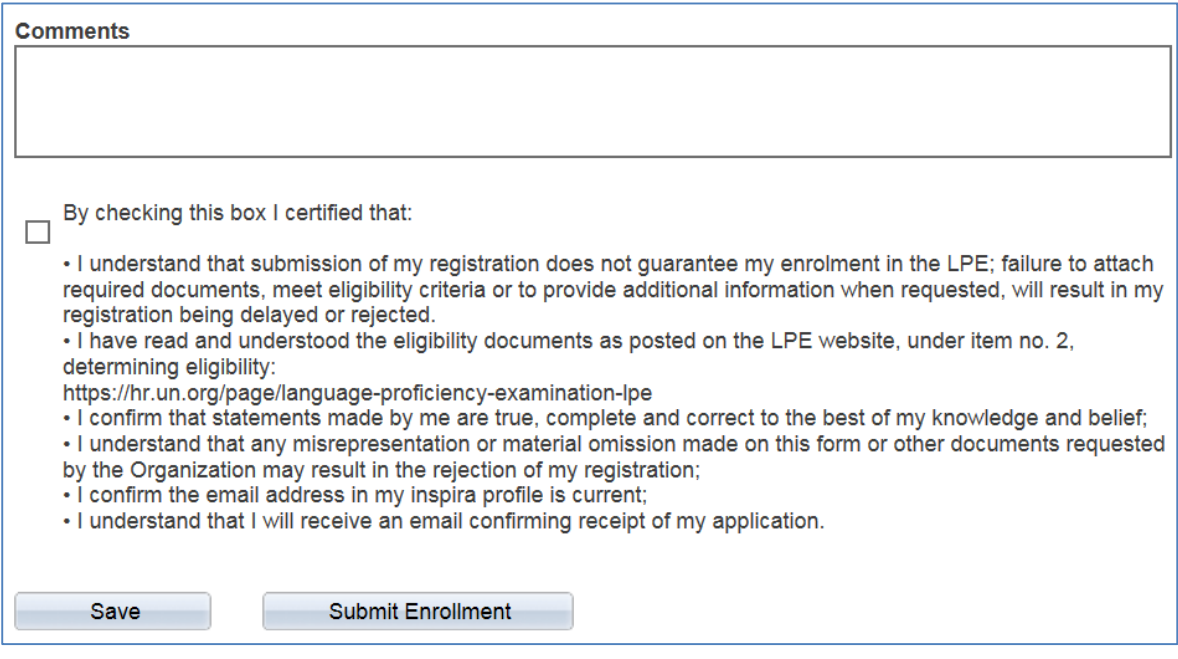

Note that once you submit your application, you cannot make any changes or attach additional files.

You will receive an automated email notification from inspira confirming receipt of your application. Please make sure you receive this notification, and save it, as this is your only proof of you registration.

If you encountered technical problems during the LPE registration process, click on "**Contact Us" in Inspira**, and submit a request for assistance. You will receive an email from the Inspira Support Team. Save your case number for your future reference.

For LPE related questions, please refer to our **FAQs** posted on our LPE website: https://hr.un.org/page/language-proficiency-examination-lpe.

If you cannot find the answer to your query, then contact your local LPE Administrator.